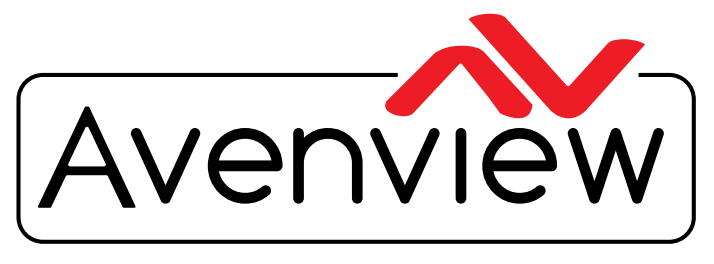

DEO WALLS VIDEO PROCESSORS VIDEO MATRIX SWITCHES EXTENDERS SPLITTERS WIRELESS Control Your Video CABLES & ACCESSORIES

# **4x1 HDMI Quad Multiviewer with Scaler on Output 4K@30 UHD**

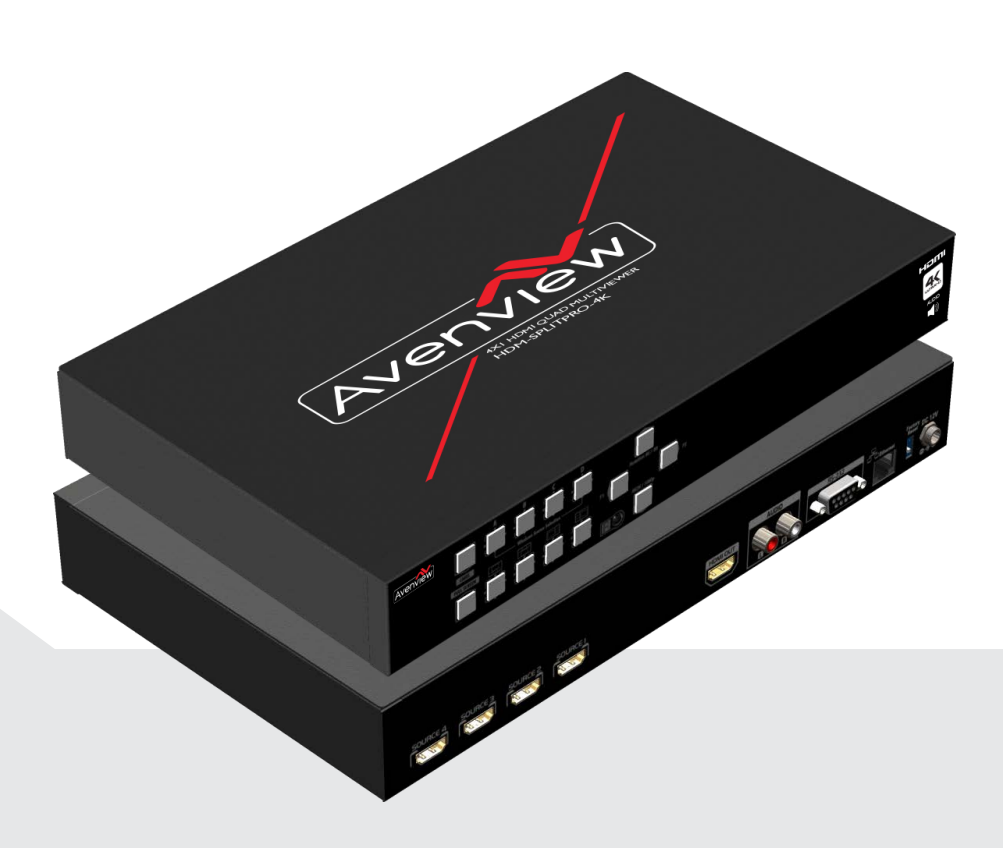

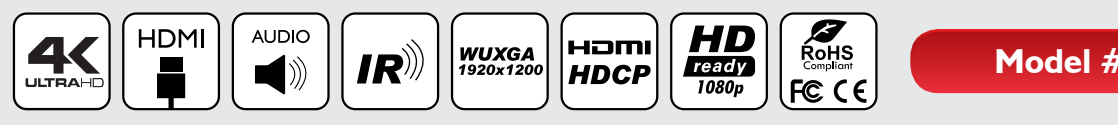

**Model #: HDM-SPLITPRO-4K**

© 2015 Avenview Inc. All rights reserved.

The contents of this document are provided in connection with Avenview Inc. ("Avenview") products. Avenview makes no representations or warranties with respect to the accuracy or completeness of the contents of this publication and reserves the right to make changes to specifications and product descriptions at any time without notice. No license, whether express, implied, or otherwise, to any intellectual property rights is granted by this publication. Except as set forth in Avenview Standard Terms and Conditions of Sale, Avenview assumes no liability whatsoever, and claims any express or implied warranty, relating to its products are is strictly prohibited.

# **TABLE OF CONTENTS**

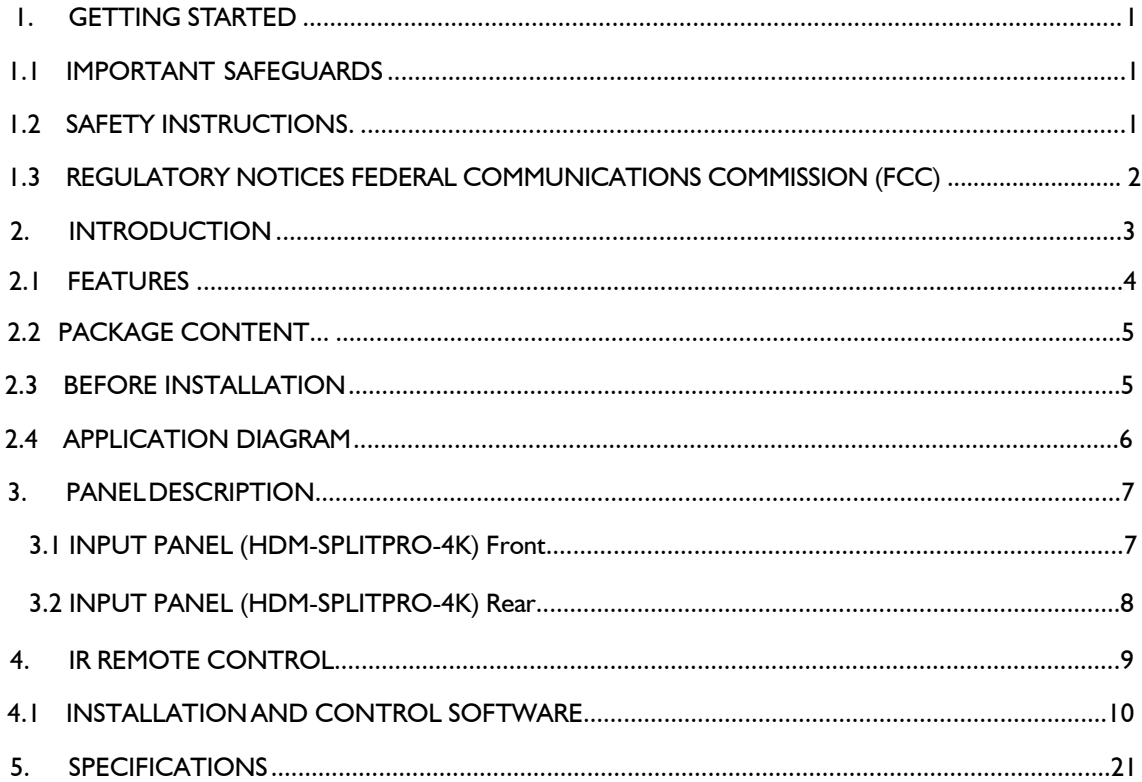

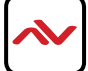

## <span id="page-2-0"></span>**SECTION 1**: **GETTING STARTED**

#### **IMPORTANT SAFEGUARDS**  $1.1$

#### **Please read all of these instructions carefully before you use the device. Save this manual for future reference.**

#### **What the warranty does not cover**

- Any product, on which the serial number has been defaced, modified or removed.
- Damage, deterioration or malfunction resulting from:
- Accident, misuse, neglect, fire, water, lightning, or other acts of nature, unauthorized product modification, or failure to follow instructions supplied with the product.
- Repair or attempted repair by anyone not authorized by us.
- Any damage of the product due to shipment.
- Removal or installation of the product.
- Causes external to the product, such as electric power fluctuation or failure.
- u se of supplies or parts not meeting our specifications.
- Normal wear and tear.
- Any other causes which does not relate to a product defect.
- Removal, installation, and set-up service charges.

#### SAFETY INSTRUCTIONS  $1.2$

The HDM-SPLITPRO-4K 4x1 Quad multiviewer with 4K UHD support on the output and audio has been tested for conformance to safety regulations and requirements, and has been certified for international use. However, like all electronic equipments, the HDM-SPLITPRO-4K should be used with care. Read the following safety instructions to protect yourself from possible injury and to minimize the risk of damage to the unit.

- $\triangle$  Do not dismantle the housing or modify the module.
- $\triangle$  Dismantling the housing or modifying the module may result in electrical shock or burn.
- $\triangle$  Refer all servicing to qualified service personnel.
- $\triangle$  Do not attempt to service this product yourself as opening or removing housing may expose you to dangerous voltage or other hazards
- $\triangle$  Keep the module away from liquids.
- $\triangle$  Spillage into the housing may result in fire, electrical shock, or equipment damage. If an object or liquid falls or spills on to the housing, unplug the module immediately.
- $\triangle$  Have the module checked by a qualified service engineer before using it again.
- $\triangle$  Do not use liquid or aerosol cleaners to clean this unit. Always unplug the power to the device before cleaning.

# <span id="page-3-0"></span>**1.3 REGULATORY NOTICES FEDERAL COMMUNICATIONS COMMISSION (FCC)**

This equipment has been tested and found to comply with part 15 of the f CC rules. These limits are designed to provide reasonable protection against harmful interference in a residential installation.

Any changes or modifications made to this equipment may void the user's authority to operate this equipment.

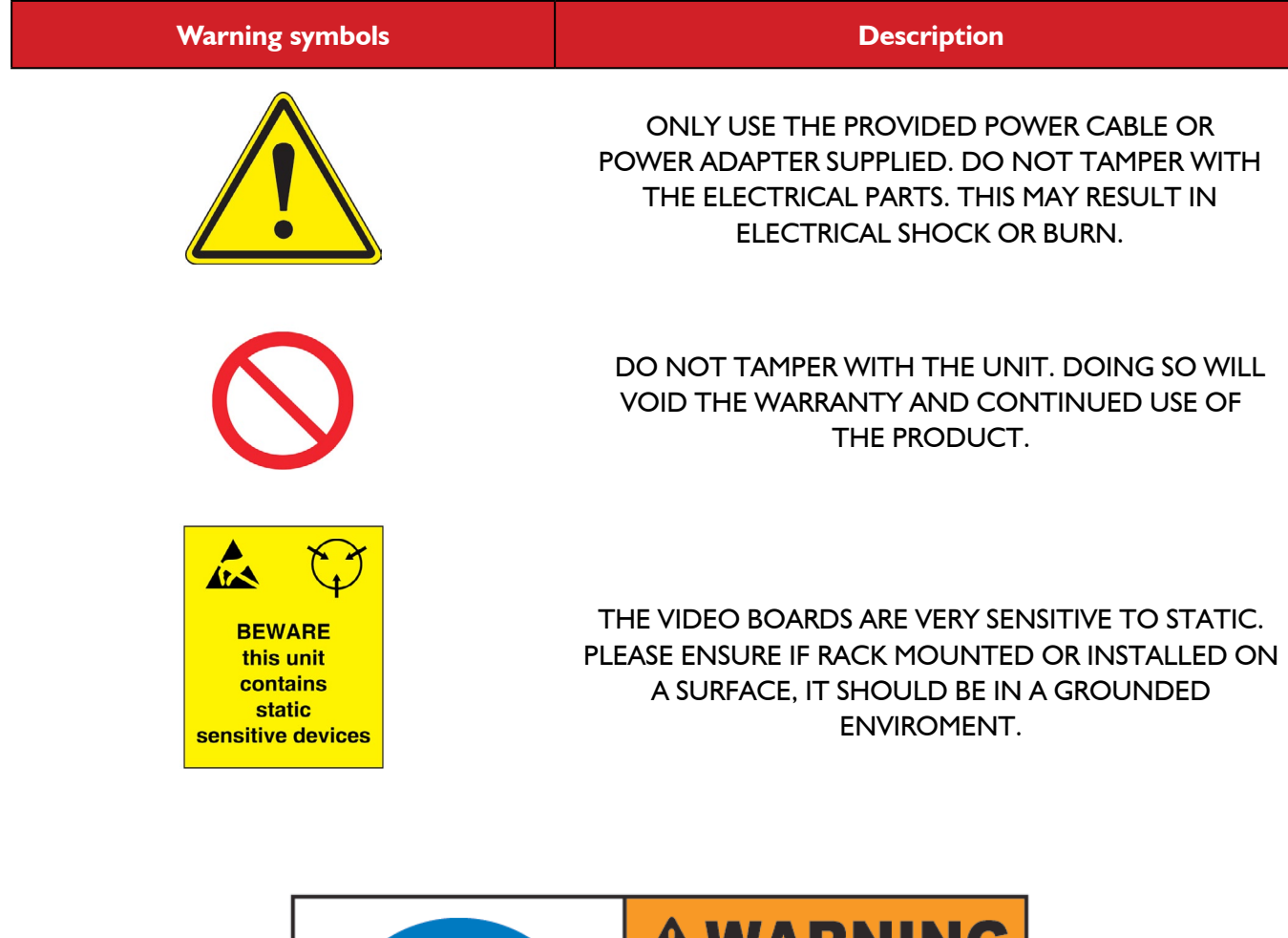

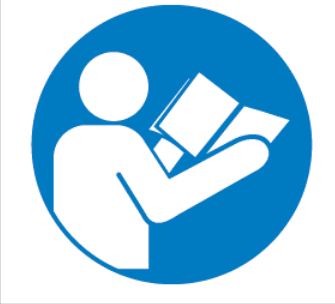

# VARNING

Read & understand user guide before using this device.

Failure to follow the proper installation instructions could result in damage to the product and preventing expected results.

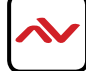

# <span id="page-4-0"></span>2. INTRODUCTION

This  $4 \times 1$  multiviewer Scaler was developed for the purpose of supporting higher output resolution ( $4K@30$ ) for multiple sources on a single screen.

This HDmI device can accept 4 HDmI input digital sources and then combine (4) four video signals onto a single HDmI UHD or HD monitor The user can easily manage each input via the supplied Control Software and create any layout and position of any of the 4 (four) Inputs on a single monitor. This device supports full range of input video resolutions up to WuXGA@60 (RB) or full HD1080p and audio RCA breakout supported for external audio distribution systems. Audio channels can be selected to playback with input or can be muted.

**Fast Switching –** This device can input any 4 HDmI input digital sources and then combine, (4) four video signals onto a single HDmI HD monitor. The user will benefit with from its processing power to switch between the 8 user defined function via IR Remote, Ethernet or Rs232.

**Crop –** This device can Crop any 4 HDmI input digital sources to remove black bars and then combine, (4) four video signals onto a single HDmI HD monitor. This device can be configured using the supplied Control software via Ethernet or Rs232 to set the desired layout on the connected screens.

**PIP,PAP, Overlay –** This device can input any 4 HDmI digital sources and then combine, (4) four video signals onto a single HDmI HD monitor, which the user can select picture In picture (plp), picture Aside picture (pAp) or overlay with the supplied Control Software via Ethernet or Rs232 to set the desired layout configuration.

**Window Scale and Position –** The user can easily change the individual channel size and choose different position and layout on the single monitor with the Control Software via Ethernet or Rs232 to set the desired layout configuration.

**Scalable Rotation (90˚ & -90˚) –** The user can easily Rotate/Scale only a single input/window image 90˚ left and right. This device can be configured with the Control Software, IR Remote, Ethernet, Rs232 or front panel buttons .

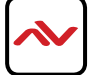

# 2.1 FEATURES

- Fast switching between input channels and combined multiple images on single HD monitor;
- Crop the (4) four HDmI Input Channels;
- Supports pIp, pAp and multi-windows layout configurations;
- Single Input Rotation (90˚ left & right ) functions;
- 8 preset Hot keys with 4 Custom layouts and 4 Full screen layouts within the supplied control software;
- 8 Custom saved layout buttons via the IR Remote;
- Input resolution support full range of video resolutions up to WuXGA@60 (RB) or full HD1080p;
- Output resolution support Full HD or upscale to  $4K@30$  (3840x2160);
- Audio dembedded via RCA Left and Right audio connectors
- RS232 port for Service mode and firmware upgrade;
- Supports RS-232,Ethernet, IR Remote and front panel buttons;
- Factory Reset;

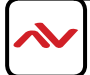

#### <span id="page-6-0"></span>**PACKAGE CONTENTS**  $2.2$

Before you start the installation of the converter, please check the package contents.

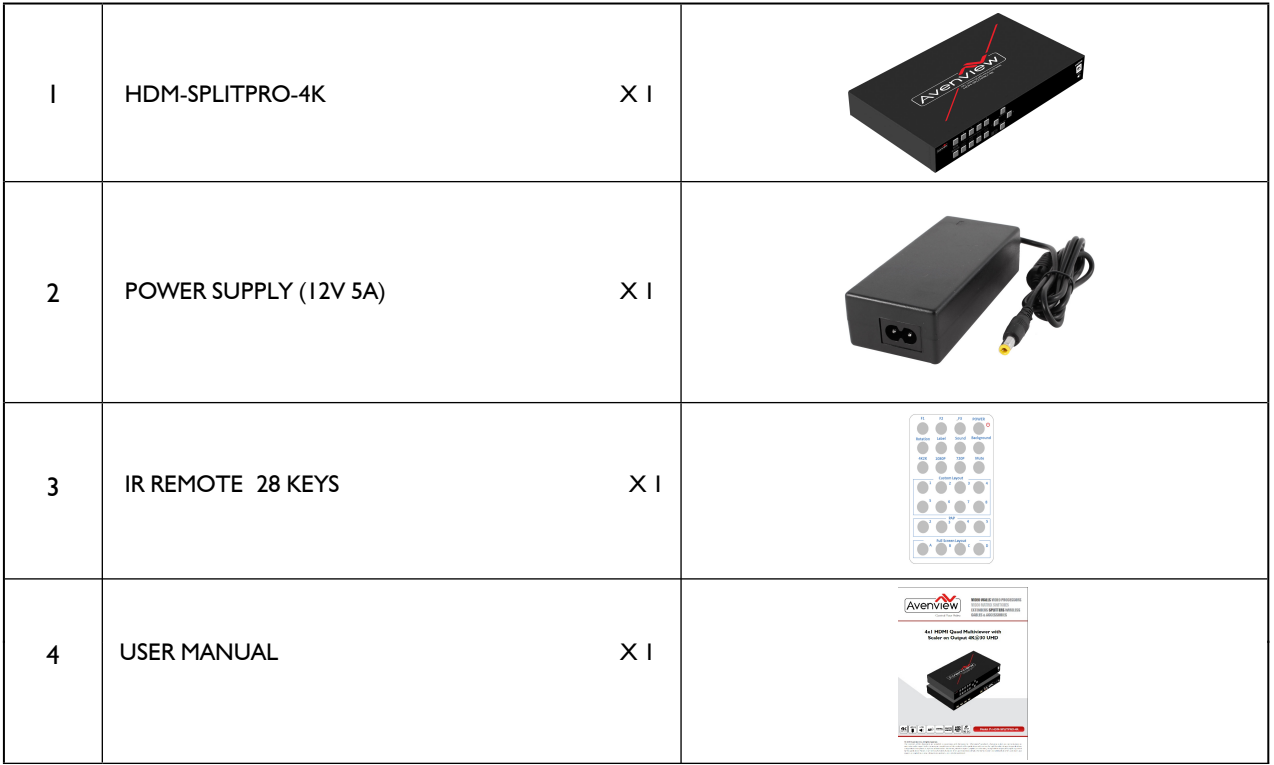

#### **BEFORE INSTALLATION**  $2.3$

- Put the product in an even and stable location. If the product falls down or drops, it may cause an injury or malfunction.
- Don't place the product in too high temperature (over 50°C), too low temperature (under 0°C) or high humidity.
- Use the DC power adapter with correct specifications. If inappropriate power supply is used then it may cause a fire.
- Do not twist or pull by force ends of the video cable. It can cause malfunction.

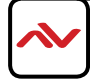

# <span id="page-7-0"></span>**HDM-SPLITPRO-4K**

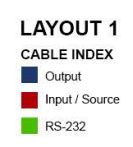

**MONITOR**<br>Preset layout 1  $+2$  $n =$  $\overline{2}$  $2 \mid 3 \mid 4$  $\overline{2}$ 1  $\overline{\mathbf{3}}$  $\overline{2}$  $\overline{\mathbf{3}}$  $\overline{\mathbf{A}}$ Full Screen Layout 1 Full Screen Layout 3 n Layout 2 Full Screen Layout 4  $\overline{2}$ G **BONUS** PLUS 8 USER CUSTOM LAYOUTS  $\sqrt{2}$ 1080 Avenview ALER WITH ROTAT<br>AND 4K UHD SUPP  $4<sub>5</sub>$  $\blacksquare$ HDM-SPLITPRO-4K  $\blacktriangleleft$  $\boxed{\text{NPUT 4}} \quad \text{NPUT 3} \quad \text{IPUT 2} \quad \text{NPUT 1}$  $\ddot{\mathbf{O}}$  $\Box$  $\Rightarrow$  $\epsilon$ ∍ **HDMI** SOURCE | **HDMI** SOURCE 2 **HDMI**  $\ddot{\phantom{0}}$ SOURCE 3 HDMI<br>SOURCE 4  $\overline{\phantom{a}}$ RS-232 CONTROL IP CONTROL  $\ddot{\textbf{r}}$ AUDIO OUT

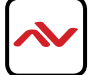

# <span id="page-8-0"></span>3. PANEL DESCRIPTION

# **3.1 INPUT PANEL (HDM-SPLITPRO-4K) Front**

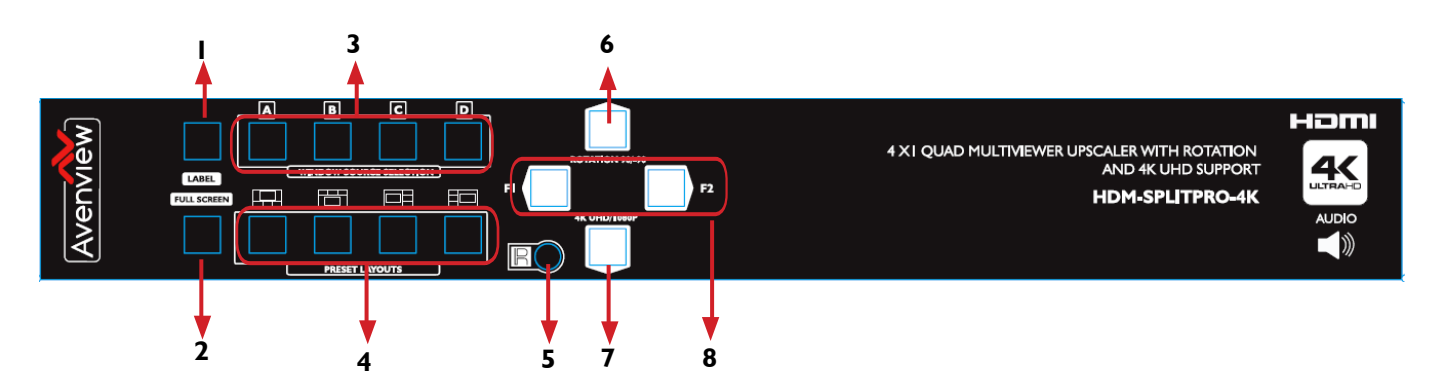

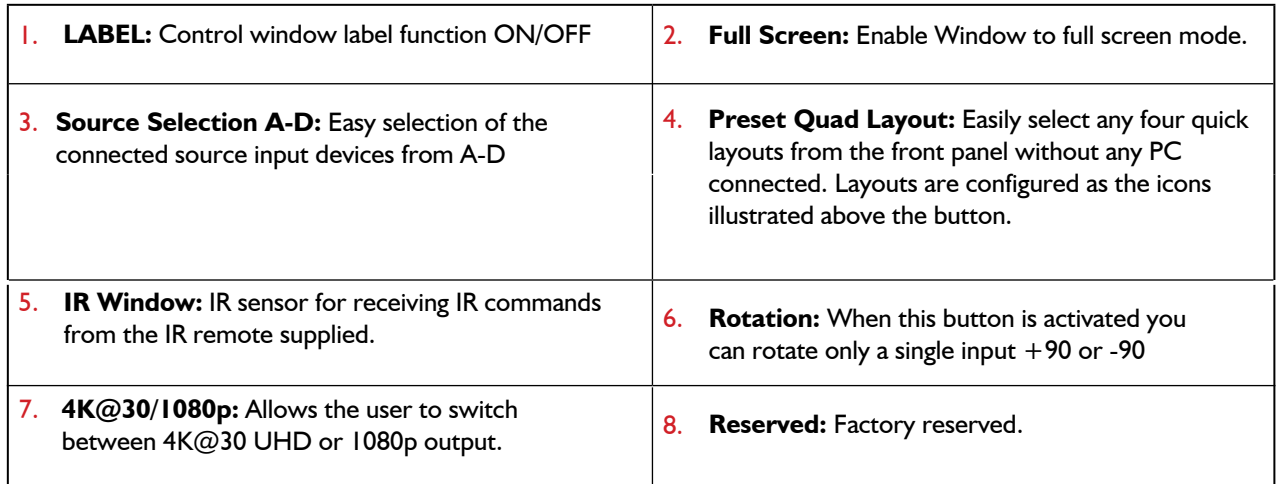

#### **NO.3: A-D Buttons**

Windows A~D's buttons is corresponding to INPUT select No. 1~4.

\* Some display/monitor brands the window border may have interference, adjusting the display's motion setting may resolve the interference issue.

# <span id="page-9-0"></span>**3.2 INPUT PANEL (HDM-SPLITPRO-4K) Rear**

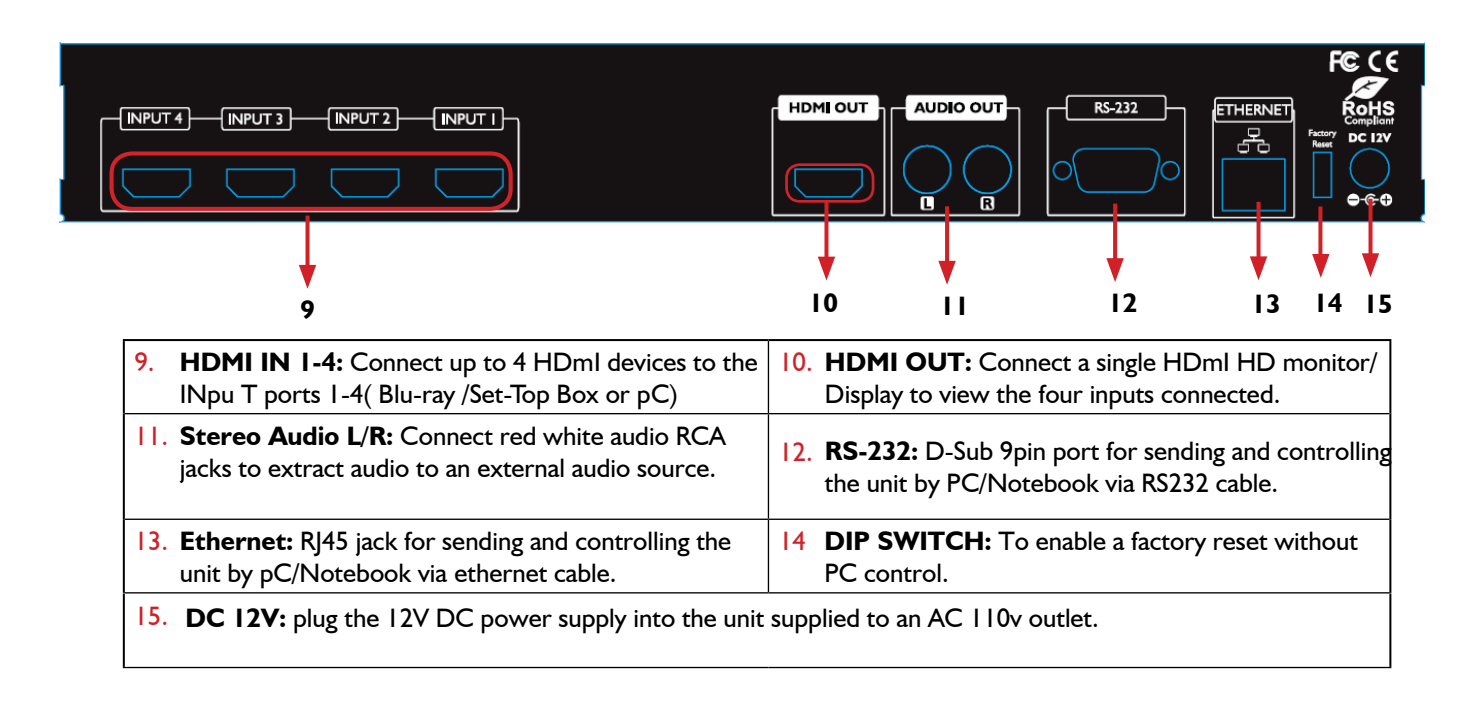

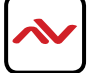

## <span id="page-10-0"></span>4. **IR REMOTE CONTROL**

- **1.** F1: 1<sup>st</sup> press activate DVI / 2<sup>nd</sup> press activate HDMI mode.
- **2. F RESERVED:** N/A
- **3. F RESERVED:** N/A
- **4. POWER:** To power ON or OFF the unit
- **5. ROTATION:** Rotate Window A only +90 or -90.
- **6. LABEL:** To toggle window label ON/OFF
- **7. SOUND:** Easily switch between input audio source.
- **8. BACKGROUND:** To enable and setup background picture.
- **9. 4K2K:** Enable 4k@30 UHD resolution on the output.
- **10. 1080p:** Enable 1080p resolution on the output.
- **11. 720p:** Enable 720p resolution on the output.
- **12. MUTE:** To mute the audio on output
- 13. **CUSTOM LAYOUT 1-8:** Enables the configured user defined layout1-8
- **14. QUAD LAYOUT 1:** Enables the predefined layout 1
- **15. QUAD LAYOUT 2**: Enables the predefined layout 2
- **16. QUAD LAYOUT 3**: Enables the predefined layout 3
- **17. QUAD LAYOUT 4**: Enables the predefined layout 4
- **18. FULL SCREEN LAYOUT 1-4**: Enables the source input to full screen window mode A-D
- \* Audio F unction only work under A to D.

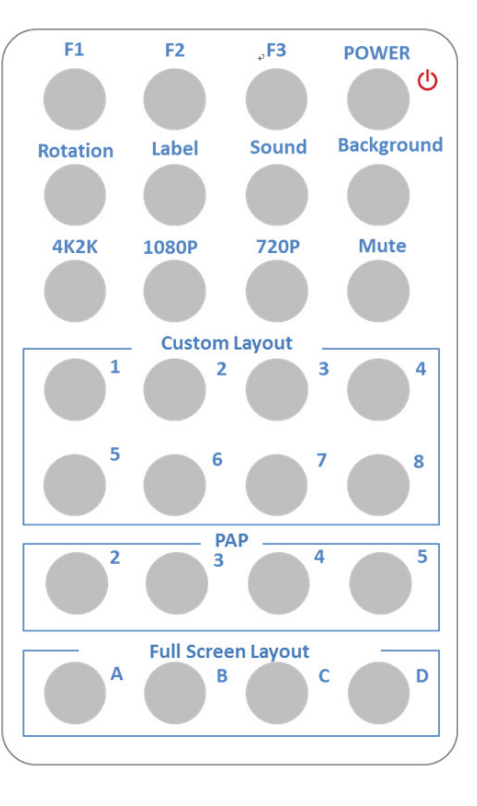

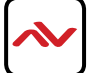

# <span id="page-11-0"></span>4.1 INSTALLATION (HDM-SPLITPRO-4K)

### **HARDWARE SETUP**

To setup Avenview HDM-SPLITPRO-4K follow these steps below:

- 1. Mount or fix the HDM-SPLITPRO-4K on a secure shelf, AV rack or steady surface;
- 2. Ensure the power is off on the HDM-SPLITPRO-4K, all source devices and displays that will be connected;
- 3. Connect your (4) four HDmII cables to the (4) four HDMI sources such as (Blu-ray player, Laptop or Set-Top-Box or Gaming device);
- 4. Connect your HDmI cables to the single HD Displays, LCD or PC monitors that is receiving the video signals.
- 5. Power on all devices.
- 6. Connect your computer to HDM-SPLITPRO-4K via RS232, RS-232 to USB or Ethernet cable in order to control via Telnet or RS232.

#### **SERIAL PORT SETTING**

#### **RS-232 Wiring (Cross Cable Connection)**

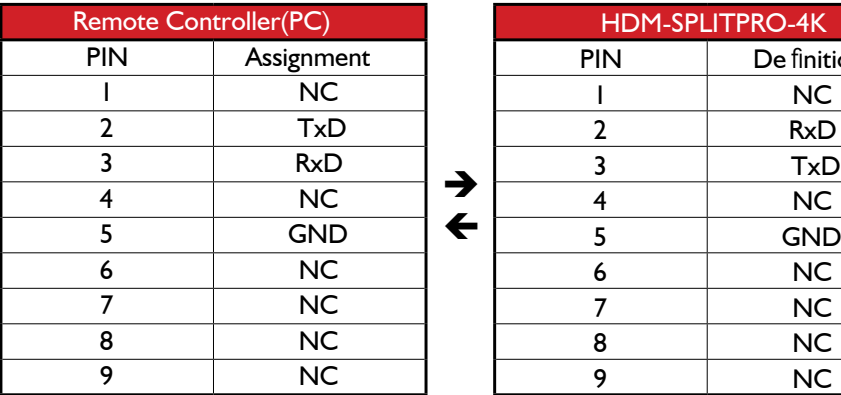

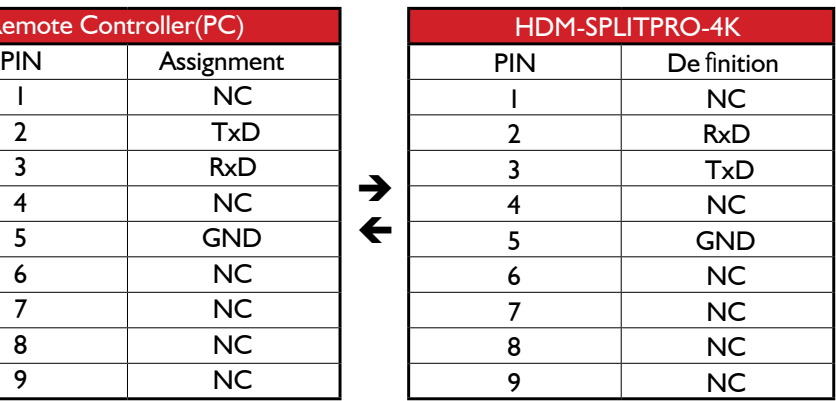

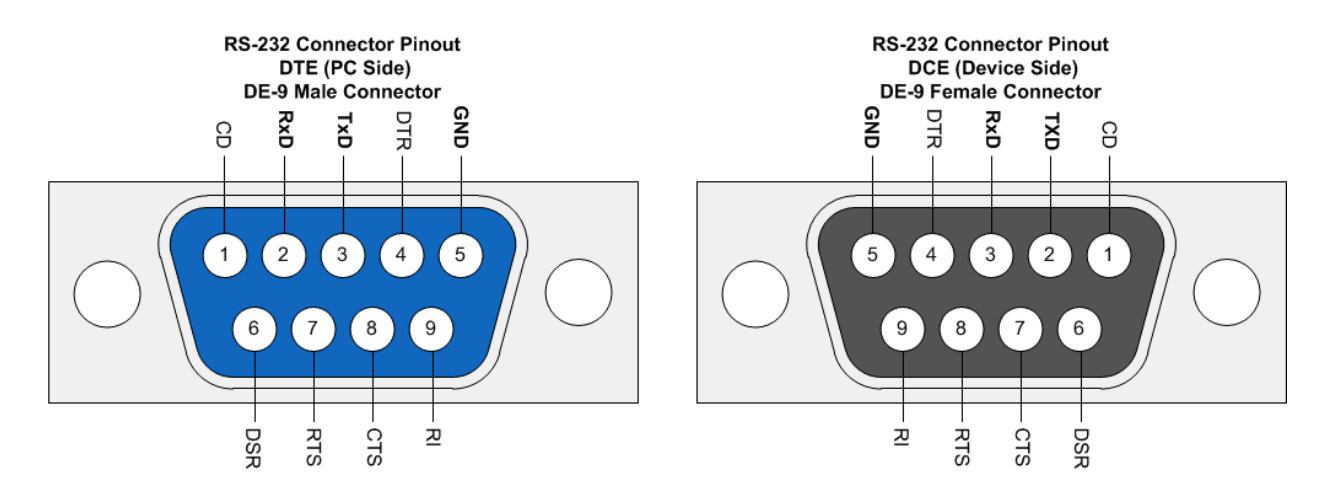

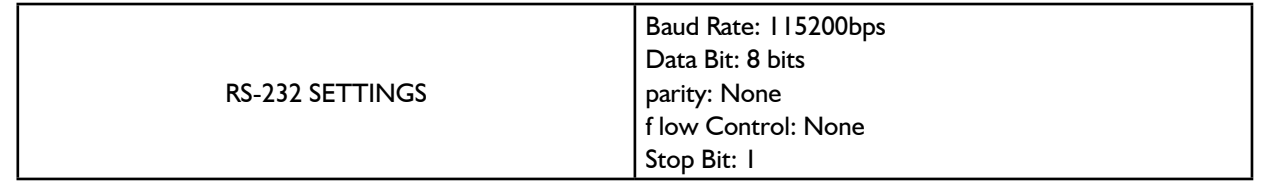

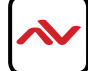

### 4.2 INSTALLATION (HDM-SPLITPRO-4K) with PC Control Software

#### **Control through RS-232 port / Ethernet port**

- 1. Please note when power cycling device, please restart unit at least 5 to 15 seconds after to allow the power capacitors to discharge.
- 2. The HDM-SPLITPRO-4K PC control software operates with Microsoft Windows 98, 2000, XP, 7, 8 through the interface of Ethernet or RS-232 serial control.
- 3. Through software and COM port you can assign an IP address before connecting via RJ45.

**Please NOTE: (Under Microsoft Windows 7, please run software as administrator).**  Once the software is installed click on the ICON, the following dialog will pop-up. First time connection, please connect via RS232 serial cable.

RS-232 serial Mode: Use RS-232 to connect the port on device and computer. Select the correct COM port and click the OK button.

Ethernet Mode: Enter the IP address of the device and click the OK button.

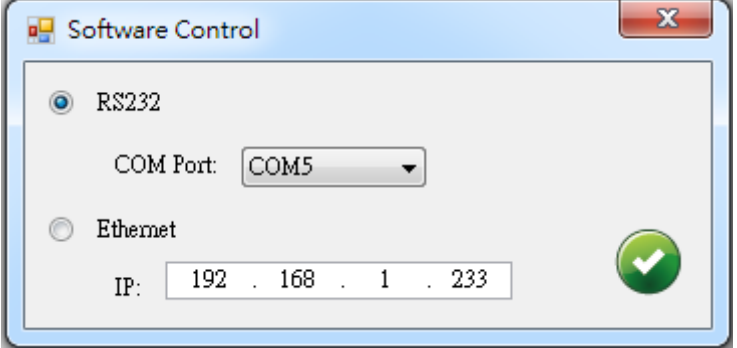

After the software control setting is complete and correct, it will enter directly to control interface.

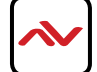

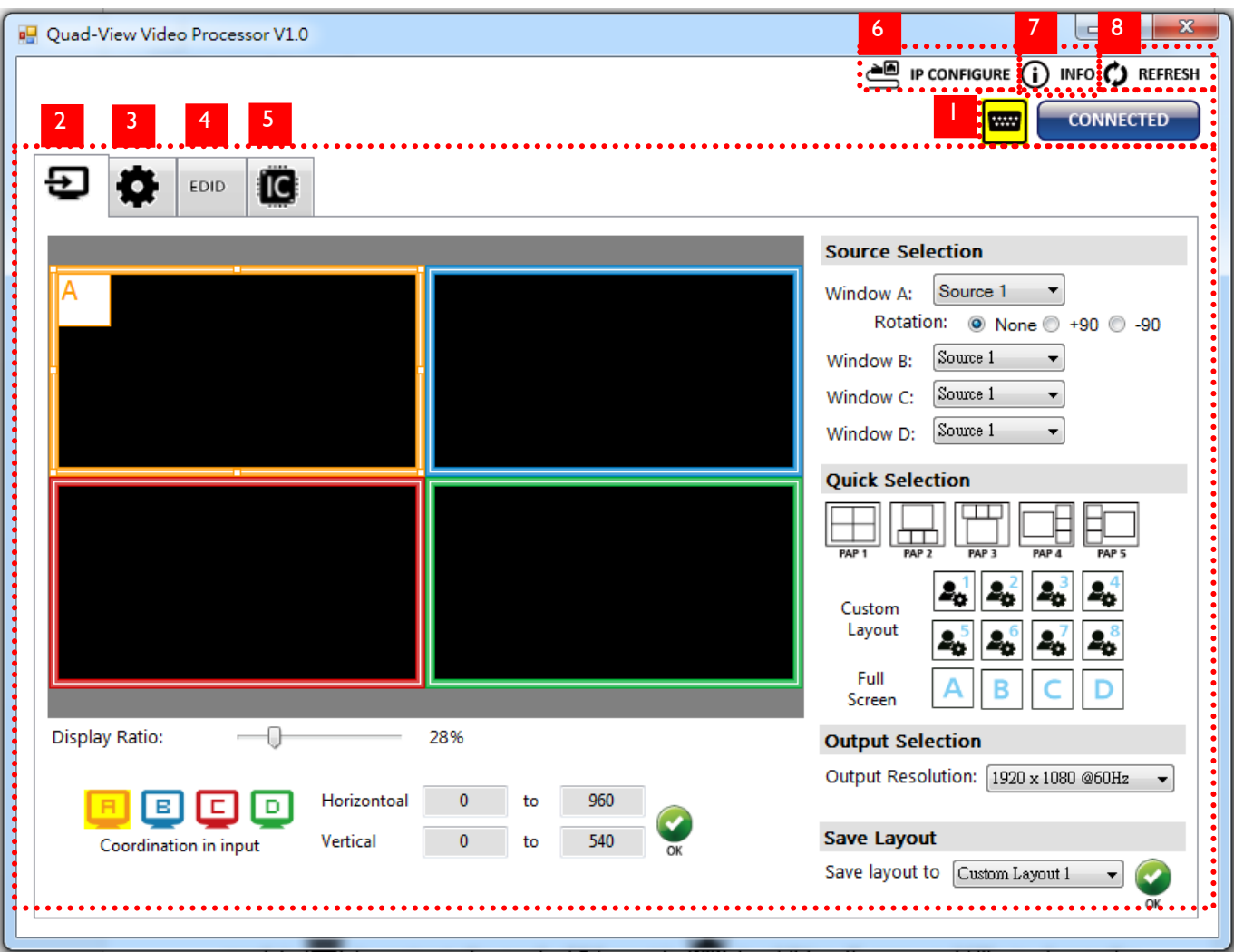

#### **1. Connection Status:**

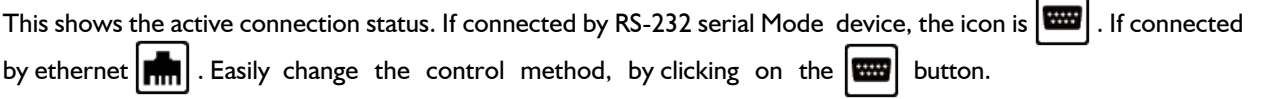

### **2. Output Settings**

Users can set up the desiginated inputs, to each window A~D or duplicate, output resolution, PAP predefined layout setting or single input rotation.

#### (1) Source Selection

For each display window, you can assign the video souras the caption below:

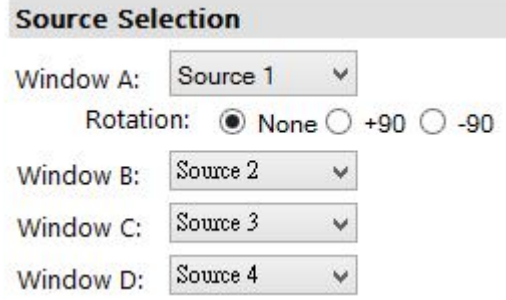

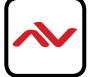

Provided in the software 9 default modes (5 PAP and 4 Full Screen) and 8 custom modes for you to create.

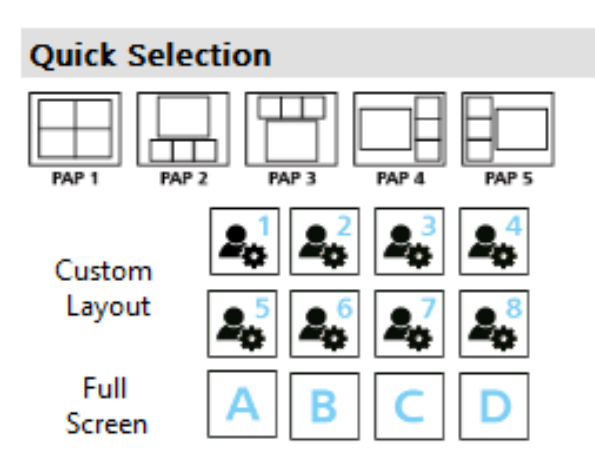

#### (3) Output Resolution

Set the output resolution from 640x480-4K@30 to match the connected Monitor Timings

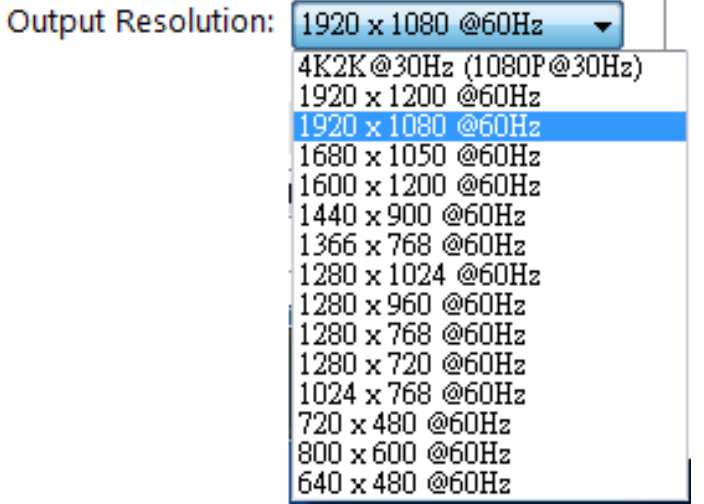

### (4) Save Layout

Also the user can define their own 8 custom layouts and save the frequently used scenarios into the flash memory.

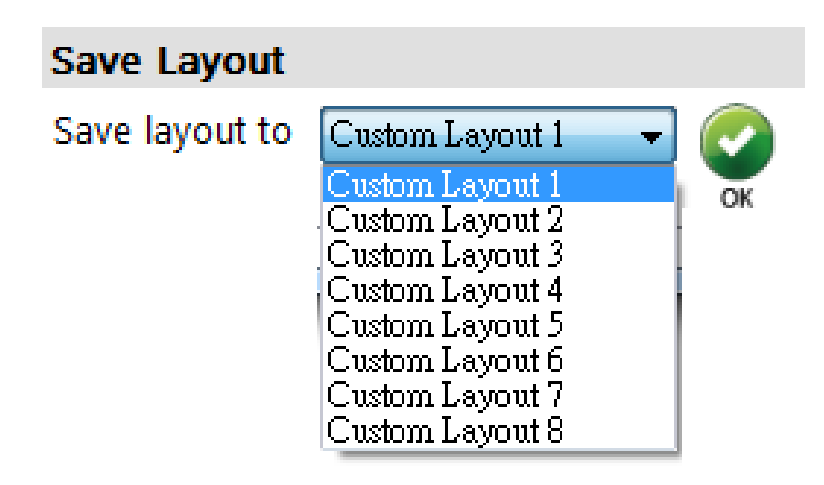

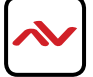

#### (5) Display Panel

As illustrated below, users can resize any window by simply dragging the highlighted box with the mouse and immediately see the results on the attached monitor. The different colors of the frames represent the different inputs for easy identification. The Horizontal and Vertical coordinate shows the position of input source on the screen. In addition, the display ratio can be adjusted to view the layout in software (Zoom in Zoom out) .

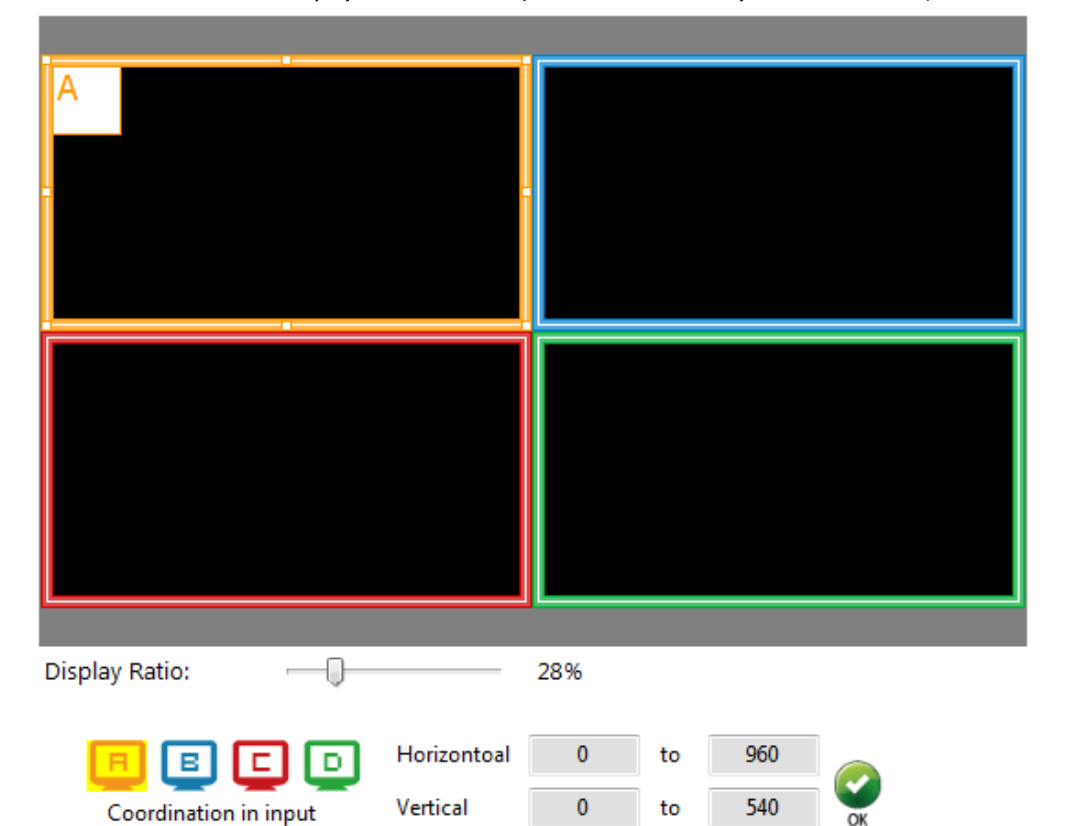

### **3. Advanced Setting**

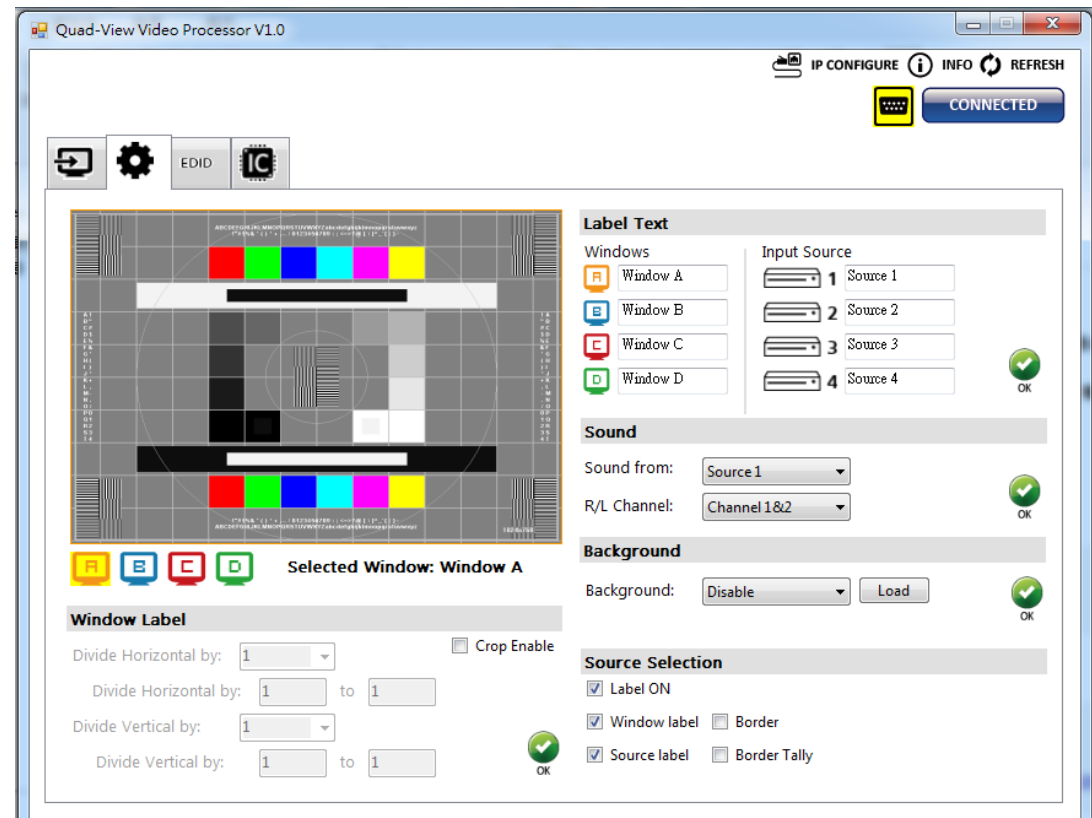

#### (1) Window settings

Users can adjust each display area and input source as desired. To proceed with this function user have to click on the specific channel A, B, C, or D, as indicated by the icons  $\boxed{B}$   $\boxed{C}$   $\boxed{D}$  in the control panel as shown above. After the specific channel is chosen, users can click on the "CROP ENABLE" box, then crop the display area of that and other channels. The control panel of the software illustrates by preview on how those settings would to be presented at the output. Using "DIVIDE- Horizontal/Vertical"

### (2) Label Text

In here, users can easily rename /label the input to be shown on the window with the video to identify the input.

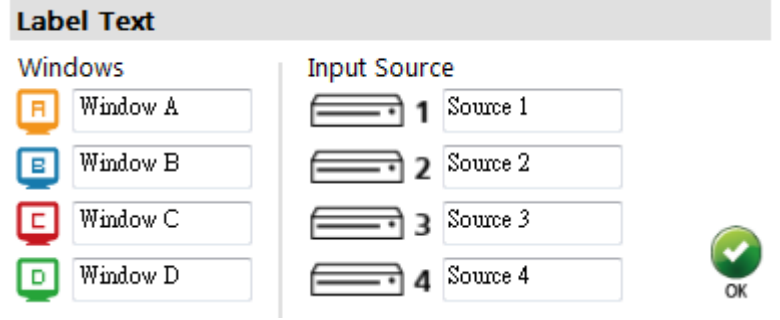

#### (3) Sound

To set and match which audio source to the output video through the R/L channels.

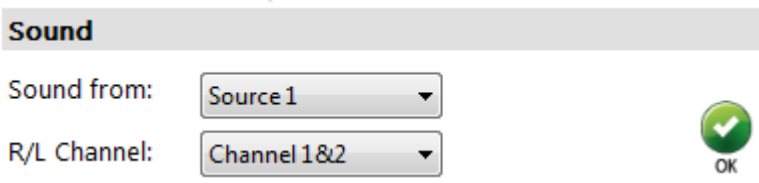

### (4) Background

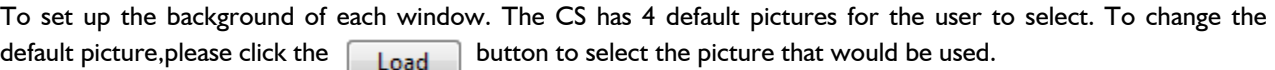

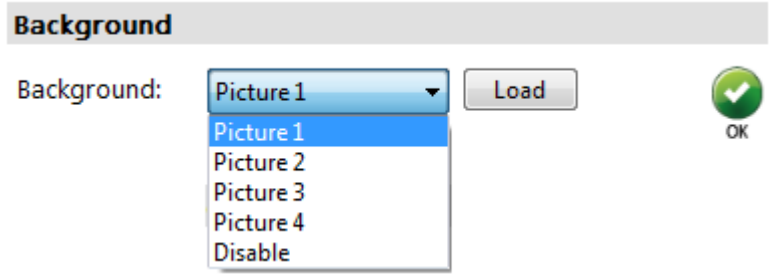

(5) Window Label

Users can simply determine if the window's label/border can be shown or invisble.

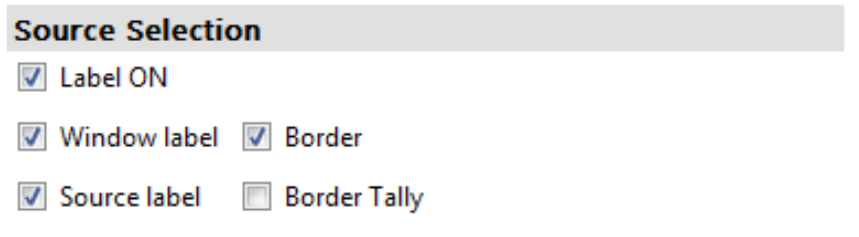

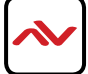

### **4. EDID (Extended display identification data)**

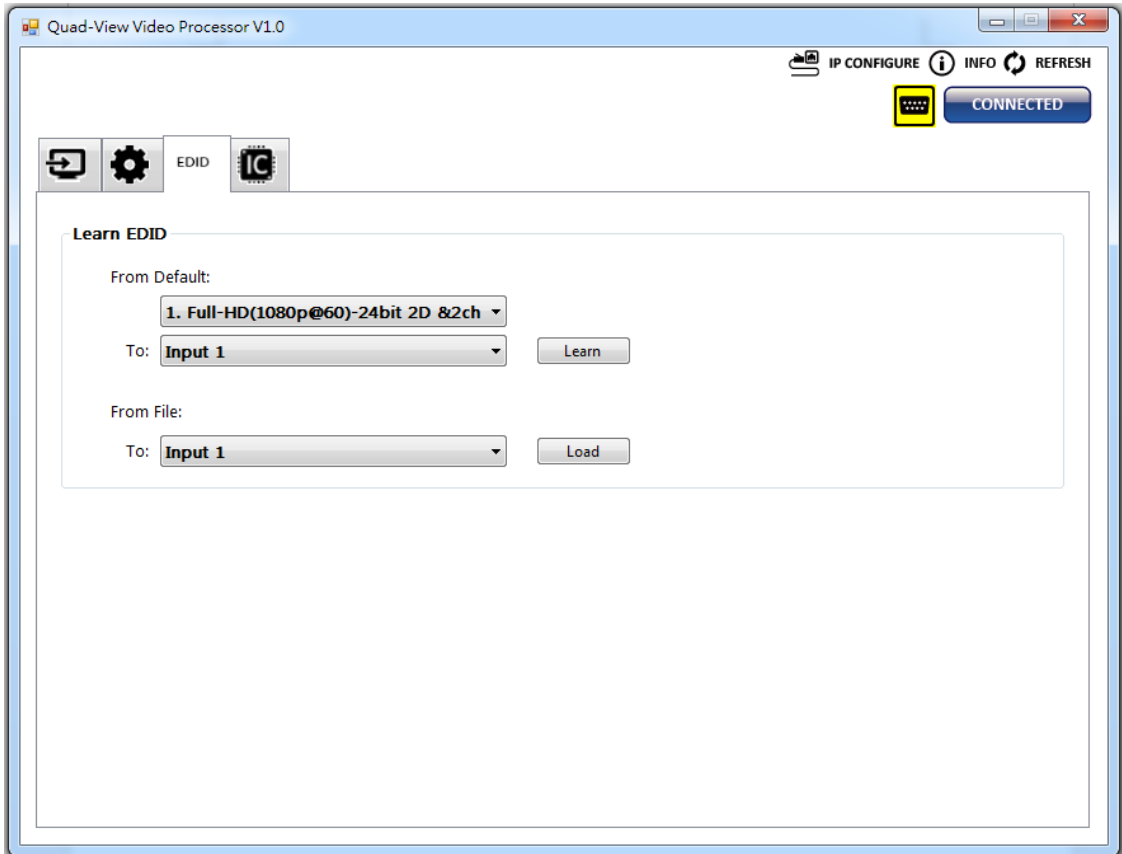

(1) Learn EDID from Default

> Select Default EDID

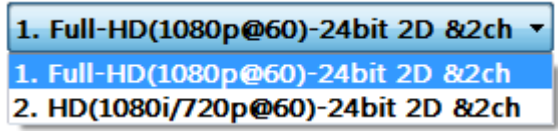

 $\triangleright$  Select Input

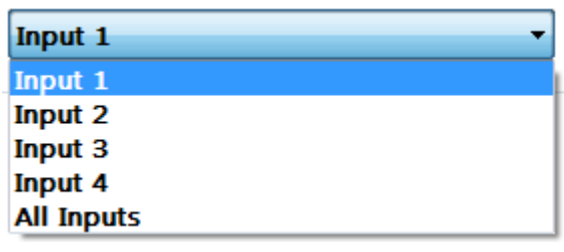

- $\triangleright$  Click Learn button to learn default EDID.
- (2) Learn EDID from File
	- $\triangleright$  Select input
	- $\triangleright$  Click  $\overline{\bigcup_{\text{load}}}$  button to select the EDID file and write it into input

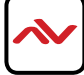

### **5. System Setting**

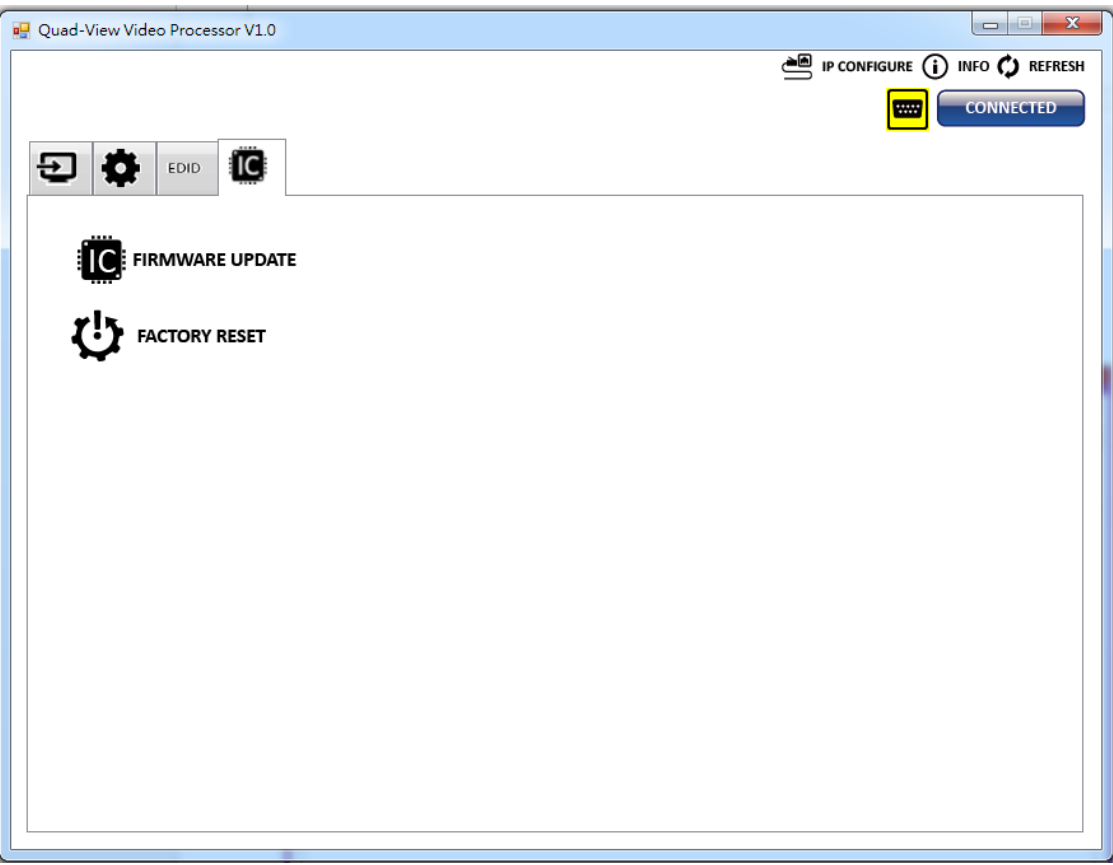

(5) Firmware Update

- $\triangleright$  Click  $\overline{\mathbf{G}}$  FIRMWARE UPDATE button to perform authorized firmware update.
- $\triangleright$  The "Firmware update" window pops up as below.

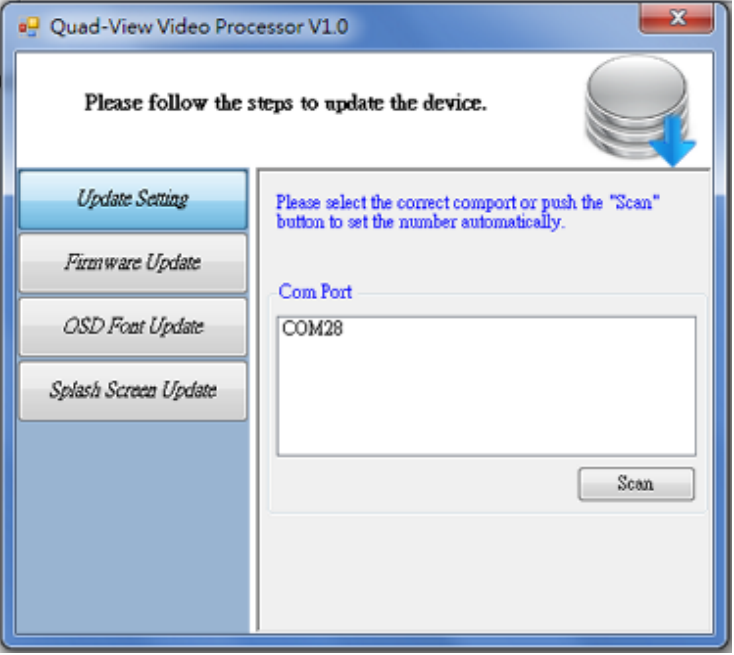

- > Please select the correct COM port or click "Scan" button to connect device.
- > Click "update" button to do firmware update.

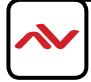

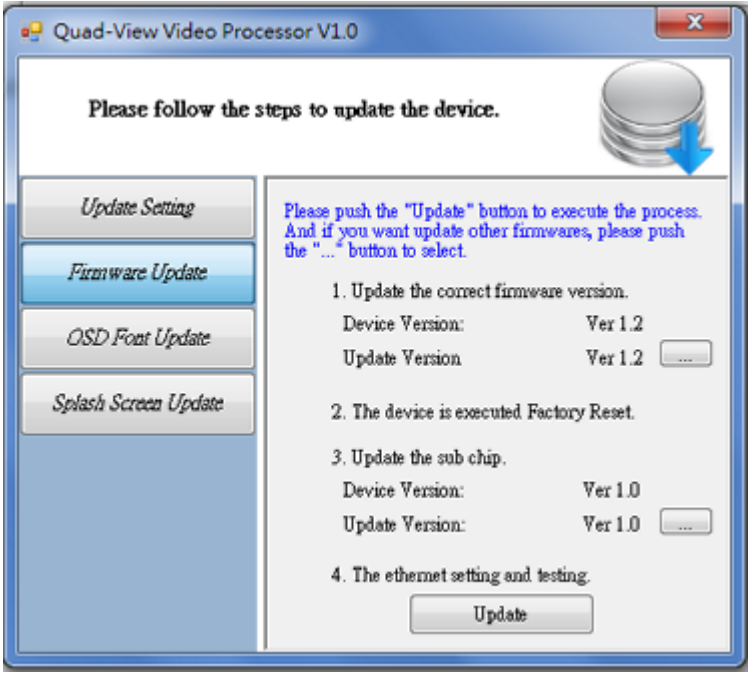

 To change the OSD (window label) font, please click "OSD Font Update" window and click "update" to change OSD font.

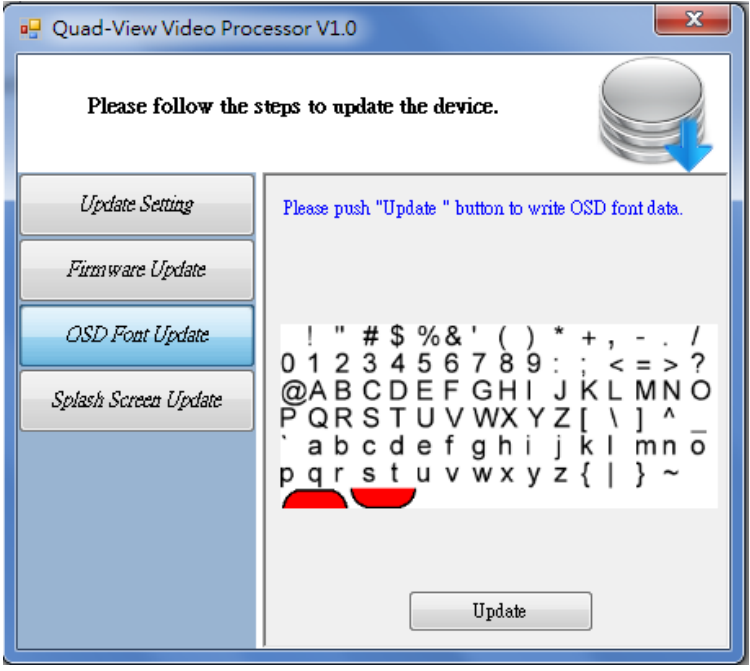

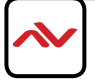

<sup>></sup> To change the boot screen to your own logo, please click the "Splash Screen Update" window and click the button  $\begin{bmatrix} \cdots \end{bmatrix}$  to select the graphic you would like to upload to the unit.

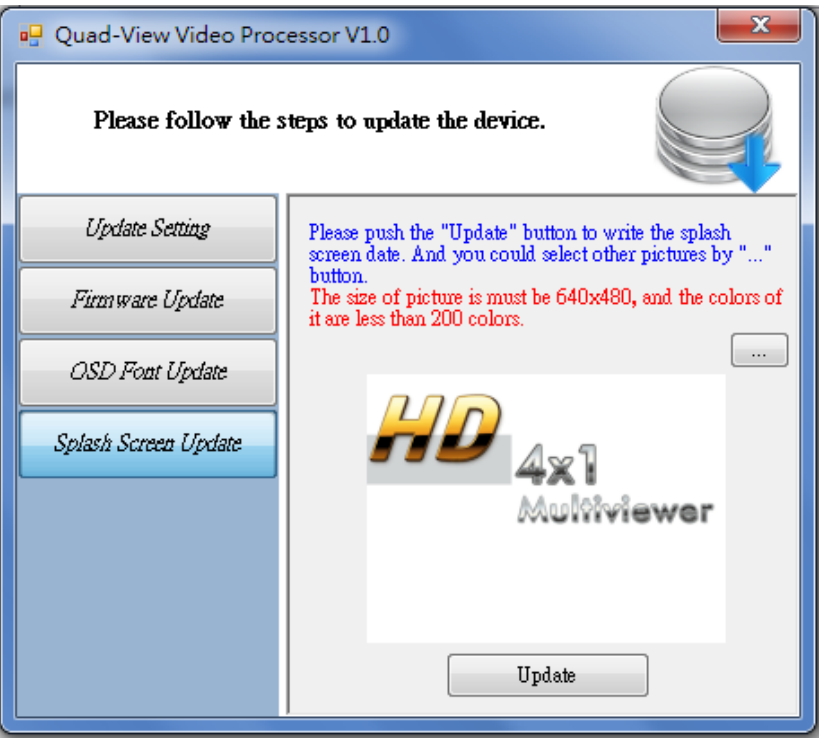

(5) Factory Reset

- $\triangleright$  Click  $\bigcup$  FACTORY RESET button to performa factory default reset.
- > The process will take approx. 25 seconds.

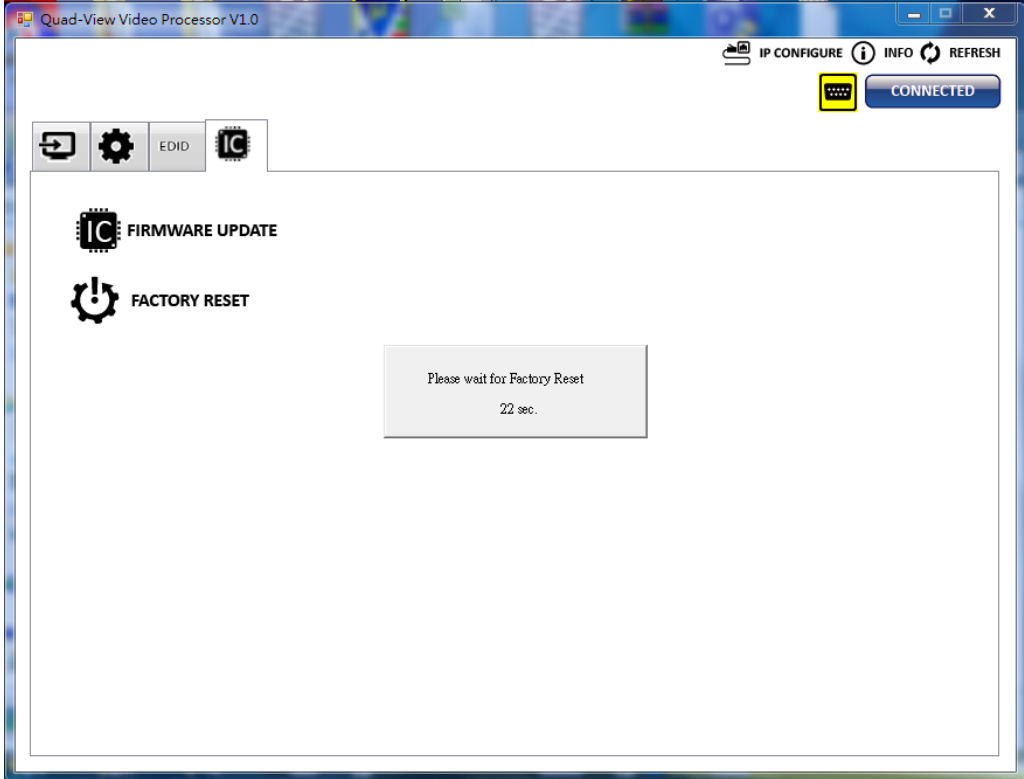

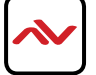

### **6. IP Configure**

To use Ethernet control users should click on the **BU** IP CONFIGURE button to set the network IP range. Please see the caption below. After the information has been complete, please click the  $\Box$  Apply button.

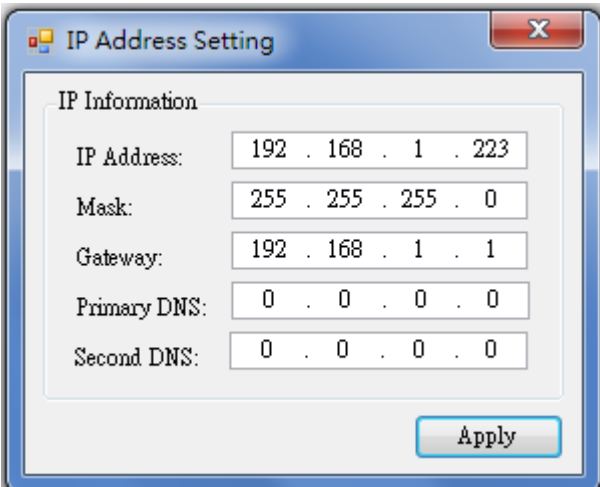

### **7. Info**

Displays the Software and firmware version.

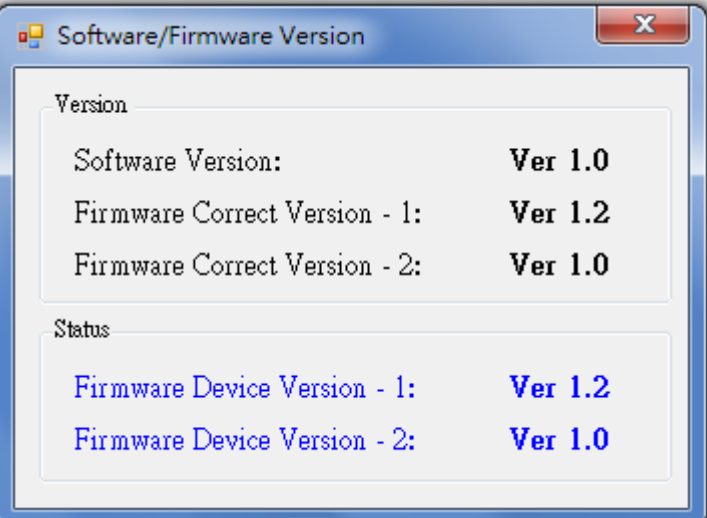

### **8. Refresh**

This function will gather the changes made wihin software and hardware. Then update the software interface state with its current info.

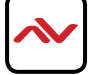

# <span id="page-22-0"></span>5. SPECIFICATIONS

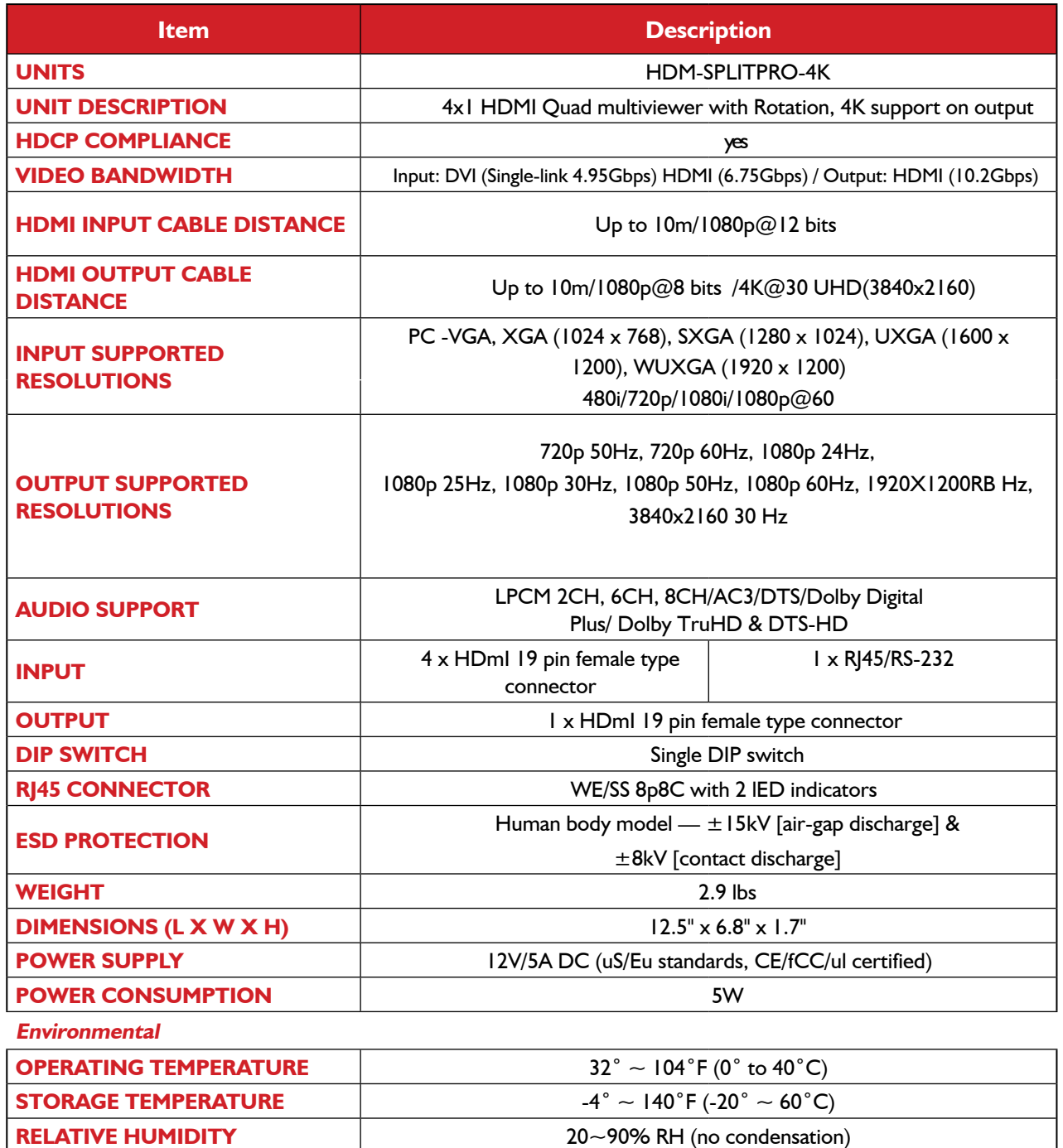

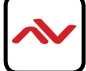

## **Notes**

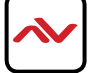

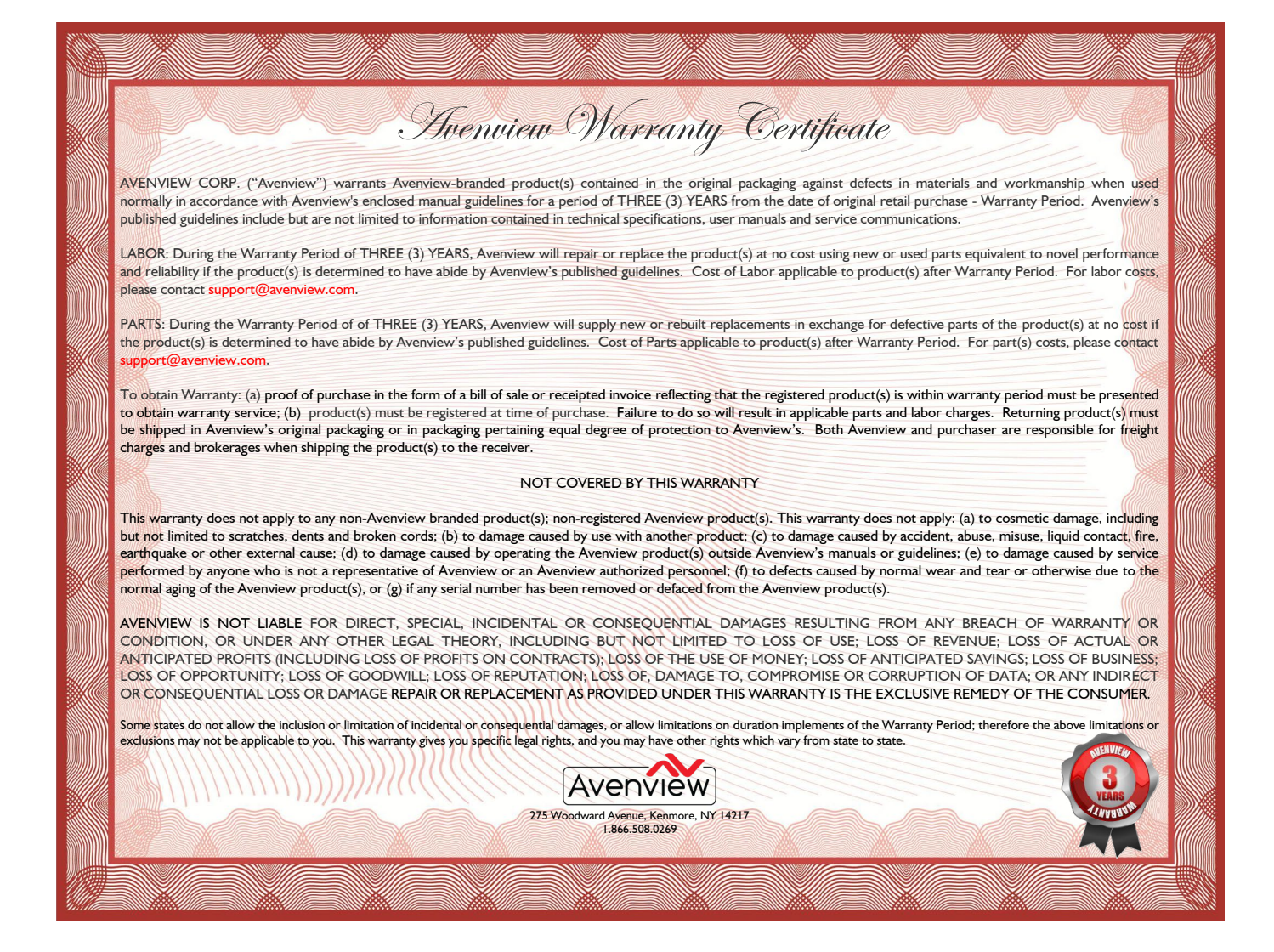

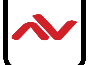

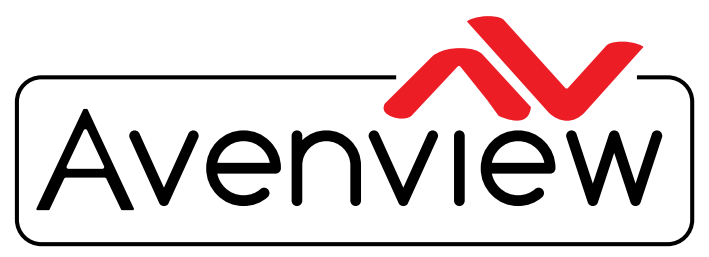

Control Your Video

# TECHNICAl SUPPORT

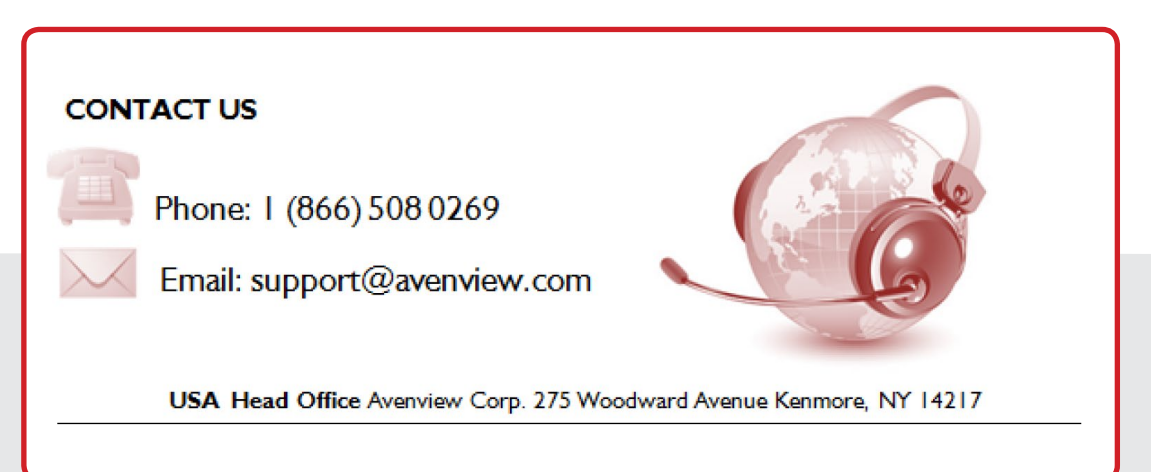

#### **USA Head Office**

O ffice Avenview Corp. 275 Woodward Avenue kenmore, Ny 14217 Phone: +1.716.218.4100 ext223 F ax: +1.866.387-8764 Email: info@avenview.com

### **Canada Sales**

Avenview 151 Esna Park Drive, Unit 11 & 12 markham, o ntario, I 3R 3B1 Phone: 1.905.907.0525 F ax: 1.866.387.8764 Email: info@avenview.com

### **Avenview Europe** Avenview Europe Demkaweg 11 3555 HW u trecht **Netherlands** Phone: +31 (0)85 2100- 613 Email: info@avenview.eu

**Avenview Hong Kong** U nit 8, 6/F., Kwai Cheong Centre, 50 Kwai Cheong Road, kwai Chung, N.T. Hong Kong Phone: 852-3575 9585 Email: wenxi@avenview.com

#### **Disclaimer**

While every precaution has been taken in the preparation of this document, Avenview Inc. assumes no liability with respect to the operation or use of Avenview hardware, software or other products and documentation described herein, for any act or omission of Avenview concerning such products or this documentation, for any interruption of service, loss or interruption of business, loss of anticipatory profits, or for punitive, incidental or consequential damages in connection with the furnishing, performance, or use of the Avenview hardware, software, or other products and documentation provided herein.

Avenview Inc. reserves the right to make changes without further notice to a product or system described herein to improve reliability, function or design. With respect to Avenview products which this document relates, Avenview disclaims all express or implied warranties regarding such products, including but not limited to, the implied warranties of merchantability, fitness for a particular purpose, and non-infringement.